# **ЛИЧНЫЙ КАБИНЕТ ЗАСТРАХОВАННОГО**

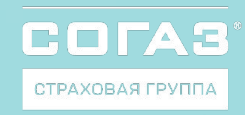

### **ФУНКЦИОНАЛ ЛИЧНОГО КАБИНЕТА**

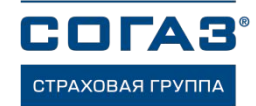

Что можно делать с помощью личного кабинета застрахованного

- Скачать или распечатать полисы ДМС и ВЗР
- Посмотреть список клиник с телефонами и адресами – в виде списка или на карте
- Записаться в некоторые клиники онлайн, выбрав удобное время
- Посмотреть список мед. услуг полученных по полису ДМС
- Подать жалобу или оставить благодарность
- Перейти на программу с франшизой<sup>1</sup> и автоматически оплачивать её, привязав банковскую карту

### Почему это удобно

- Не нужно получать и хранить бумажные документы – они всегда под рукой
- Всегда можно найти подходящую клинику, ближайшую к работе или дому
- Не нужно звонить в страховую компанию или клинику – можно выбрать удобное время для посещения и записаться онлайн
- Любое Ваше обращение не останется без ответа
- Полис ДМС, страховая программа и список клиник также всегда под рукой

#### Как воспользоваться личным кабинетом

- Пройти по ссылке https://lk.sogaz.ru/ и зарегистрироваться или войти с помощью ЕСИА «Госуслуги»
- **Скачать мобильное приложение «СОГАЗ** – Личный кабинет» в AppStore или **GooglePlay**
- Добавить в личном кабинете свои полисы
- Для максимального вовлечения застрахованных в пользование личным кабинетом мы рекомендуем перейти на электронный формат страховой документации и просим для этого списки застрахованных с адресами эл. почты
	- AppStore GooglePlay

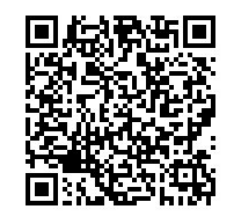

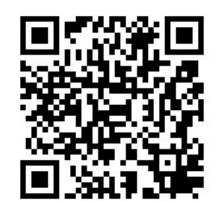

## **Инструкция по регистрации в личном кабинете АО «СОГАЗ»**

COLA СТРАХОВАЯ ГРУПГ

Перед регистрацией приготовьте:

- паспорт РФ
- номер полиса ДМС\*
- номер своего мобильного телефона

личного кабинета застрахованного кабинета застрахованного кабинета застрахованного кабинета застрахованного ка<br>Село в село в село в село в село в село в село в село в село в село в село в село в село в село в село в село **Шаг 1.** Перейти по ссылке: https://lk.sogaz.ru/

**Шаг 2.** Заполнить поля: e-mail; пароль; подтверждение пароля /пароли должны совпадать/; Фамилия; Имя; Отчество /в случае отсутствия поставить галочку /; Дата рождения; Паспорт РФ /первые четыре цифры в одно поле, остальные в другое/; Придумать короткий пин-код /повторить/; поставить галочку согласия, предварительно ознакомившись с документацией; нажать кнопку «Регистрация».

**Шаг 3**. Вы успешно зарегистрировались в личном кабинете. Теперь необходимо добавить номер полиса ДМС в личный кабинет. Для этого следует нажать кнопку **«Мои полисы»**.

**Шаг 4.** В открывшемся окне ввести номер полиса ДМС, проверить личную информацию, нажать кнопку **«ОТПРАВИТЬ»**.

**Шаг 5.** Система выдаст результат поиска: номер полиса.

**Шаг 6.** Вы успешно добавили номер полиса ДМС.

#### **АКТИВАЦИЯ ФРАНШИЗЫ**

**Шаг 7.** Для активации франшизной (сооплатной) программы необходимо прикрепить банковскую карту.

**Шаг 8.** Проставить галочку напротив «**согласен с условиями со-оплатной программы».** Продолжить.

**Шаг 9.** В открывшемся окне ввести номер банковской карты, месяц/год, код карты с оборотной стороны

**Шаг 10.** Информацию об успешном подключении банковской карты можно увидеть, вернувшись в личный кабинет. Активация франшизы произойдет в течение 24 часов.

Обращения в клиники по программе доступны через 30 минут после подключения банковской карты, при этом клиникам потребуется до 5 рабочих дней на обработку информации по прикреплению застрахованного, поэтому в этот период необходимо обращаться на круглосуточный Пульт СОГАЗ: **8-800-302-44-19**